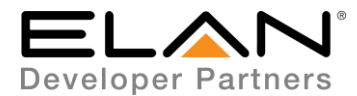

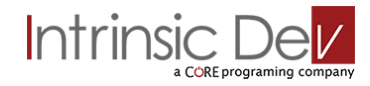

# **Integration Note**

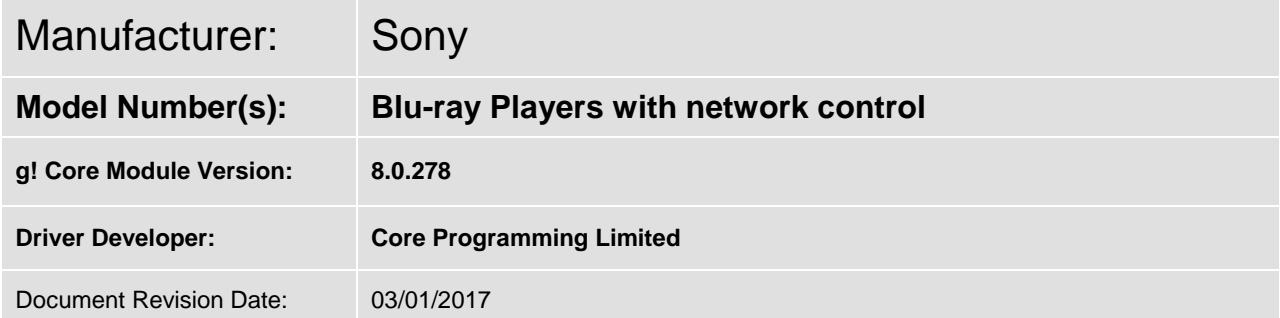

#### **Supported Models (Basic Control):**

**BDP-S6700, UHP-H1 (2016) BDP-S6500, BDP-S5500, BDP-S3500, BDP-S1500 (2015) BDP-S3200, BDP-S5200, BDP-S6200 (2014) BDP-S3100, BDP-S5100 (2013) BDP-S390, BDP-S590, BDP-S790 (2012)**

**Models that Support Wake On LAN:**

**BDP-S6700 (2016), BDP-S3500 and up (2015), BDP-S3200 and up (2014), BDP-S5100 (2013), BDP-S590 and up (2012)**

## **Overview & Supported Features**

This driver allows a g! system to communicate with a Sony Blu-ray via Ethernet.

#### **THE FOLLOWING OPTIONS ARE SUPPORTED BY THIS DRIVER**:

**Navigation & Transport control:** This driver supports the following commands:

Cursor Up, Down, Left & Right (inc press to scroll) Transport and optional controls Direct Netflix Link Wake On LAN to start player

Any feature not specifically noted as supported should be assumed to be unsupported.

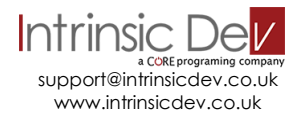

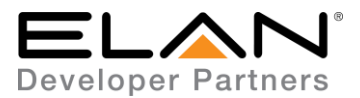

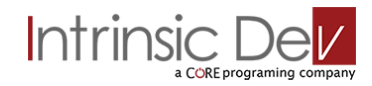

## **CONNECTION DIAGRAM: ETHERNET CONTROL**

**Refer to the Bill of Materials and Wiring Diagram that follow.**

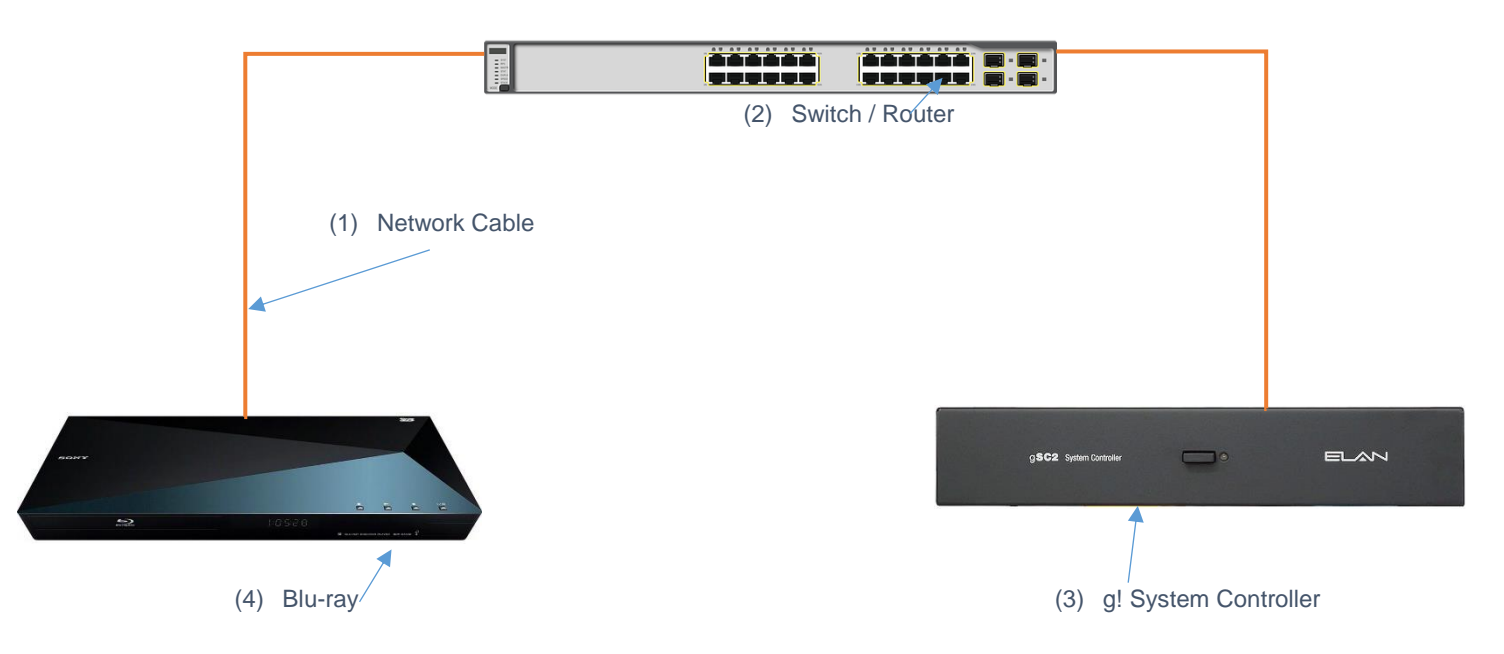

# **BILL OF MATERIALS**

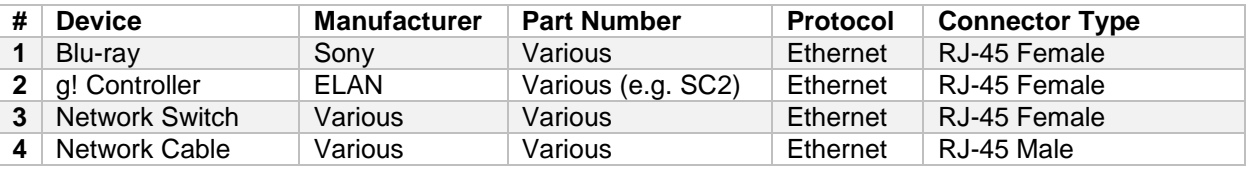

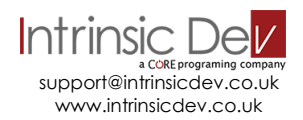

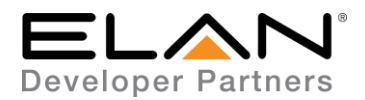

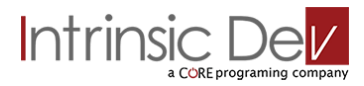

# **BLU-RAY TV SETUP**

#### **Recommended Action : Static IP**

We recommend you assign a static IP to your Blu-ray player for all interfaces it supports (Wired and Wifi).

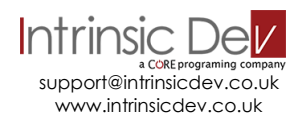

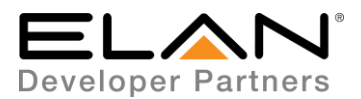

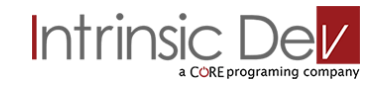

#### **g! CONFIGURATION**

The installation process will involve loading a Generic Media Source driver from a downloaded file.

Note: No communication device is needed for this IP driver.

#### **INSTALLATION PROCESS**

It is recommended that you follow the below installation process to ensure you are running the latest version of the driver.

- 1. Download the latest version of the driver from the ELAN dealer support site or get it from your order confirmation email. If the file is zipped, then extract it to a known location.
- 2. Under the Media tab in configurator, right click sources and select Add New Generic Media Source.

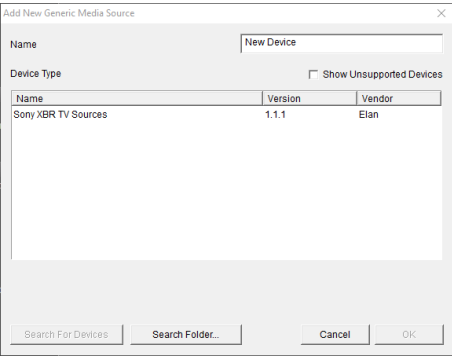

3. On the next window use the Search Folder button to point Configurator to the location you saved the driver.

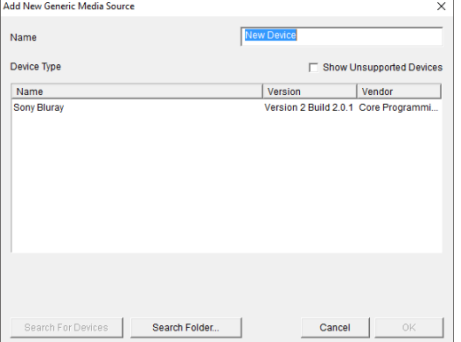

4. Select the driver and click OK.

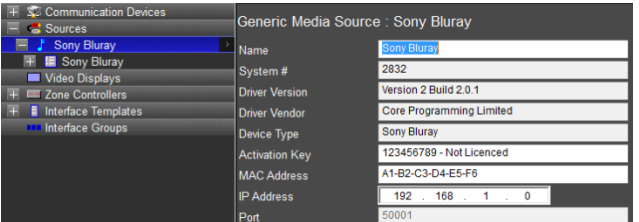

- 5. The driver activation is covered in the next section.
- 6. Enter the device IP address.
- 7. Enter the devices network card MAC address if you wish to use the driver to power on the player.

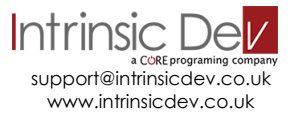

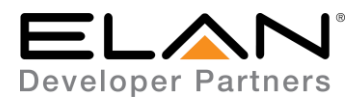

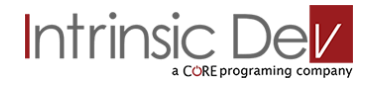

## **DRIVER LICENSE**

This driver requires a license key to function. Pricing and license keys can be obtained by visiting [www.intrinsicdev.co.uk](http://www.intrinsicdev.co.uk/)

The controller MAC address is needed to generate a license key.

#### **INSTALLATION:**

The license key is entered on the main properties page of the driver.

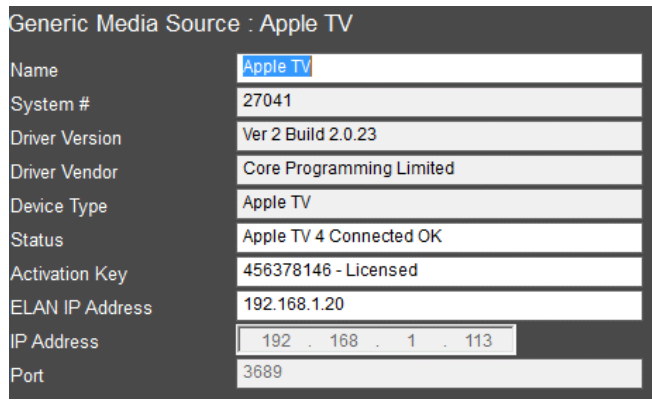

\*Example Image

Once you enter the product license key as shown above click "Apply" to save it and then within 20 seconds the driver will process the key.

After 20 seconds the driver will update the Activation Key window with the status of the license key. To see this update, you must refresh the screen by selecting another tab or device and then going back to this driver. You will either see, as above, that the driver is activated correctly or, as below, the driver is not activated.

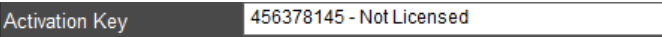

Please check the status of the driver activation before logging a support ticket.

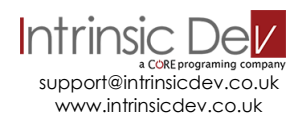

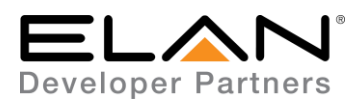

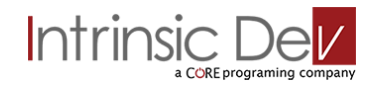

# **g! CONFIGURATION DETAILS**

The following table provides settings used in Configurator …Please refer to the Configurator Reference Guide for more details.

In the table below:

- o "<Select from list>" Select the appropriate item from drop down.
- o "<User Defined>", etc. Type in the desired name for the item.
- o "<Auto Detect>", etc. The system will auto detect this variable.

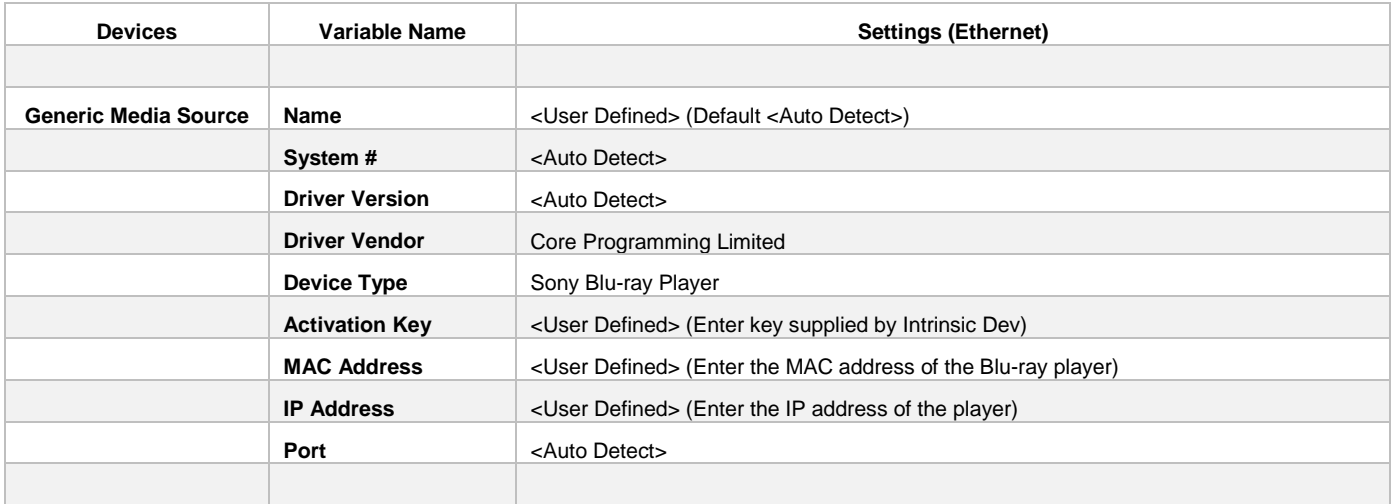

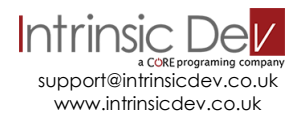

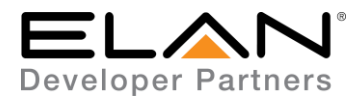

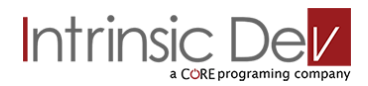

## **COMMON MISTAKES**

- 1. Not having the latest firmware installed, this driver **REQUIRES** at least ELAN FW 8.0.278.
- 2. No communication device is needed.

# **ELAN DEVELOPER PARTNER INFORMATION**

This ELAN driver was written and supported by:

# Intrinsic De  $\rightarrow$ a CORE programing company

support@intrinsicdev.co.uk www.intrinsicdev.co.uk

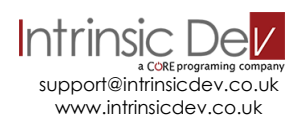